# **WebCenter 21.07 Release Notes**

## <span id="page-0-0"></span>**1. Introduction**

This document gives an overview of the new features and changes in WebCenter 21.07. It only covers the changes since WebCenter 21.03.

If you are updating from a version before WebCenter 21.03, we advise that you read the release notes of all versions between your current version and WebCenter 21.07. You can find these on the product DVD and the documentation page of WebCenter: <https://www.esko.com/en/Support/Product?id=WebCenter&ver=21.03>

<span id="page-0-1"></span>For System Requirements, see: [WebCenter system requirements -](https://wiki.esko.com/display/SystemRequirements/WebCenter+system+requirements+-+Product+overview+page) Product overview page.

## **1.1. Highlights of the 21.07 Release**

WebCenter 21.07 is a major release of the WebCenter including new and much improved functionality in the following areas:

A new Structured Content Management module was added to manage longer, more complex content streams as used in e.g. leaflets and IFU (Instruction for Use) documents. As is the case for the Packaging Content Management module, focus is on the content creation/reuse and approval process with unique functionality for impact analysis across all documents in the system. Based on the DITA industry standard and a best-in-class web content editor, the WebCenter Structured Content solution offers great author usability and support for most relevant output formats like MS Word, PDF, and Adobe InDesign.

The WebCenter Dashboard framework has been strengthened significantly to allow building an optimal user experience for a large part of the WebCenter users. In addition to many new layout and styling options, the form functionality has been made significantly more powerful in this version.

The managed file storage layer in WebCenter has been overhauled to support Amazon S3 storage, and flexible assignment of storage to different storage types.

WebCenter's Packaging Content Management module comes with many new features like auto-translation and support for pre-formatted text.

As for most versions of WebCenter, a significant effort was put into performance and scalability of the solution. Optimizations are made both to the frontend (load time) and backend (processing time).

WebCenter 21.07 comes with a new, much extended version of the WebCenter Task Plugin for Adobe Creative Cloud applications (InDesign, Illustrator, and Photoshop). With this version, embedded content pieces (image, symbols, and text) integrate seamlessly with WebCenter's content management functionality.

# <span id="page-1-0"></span>2. Contents

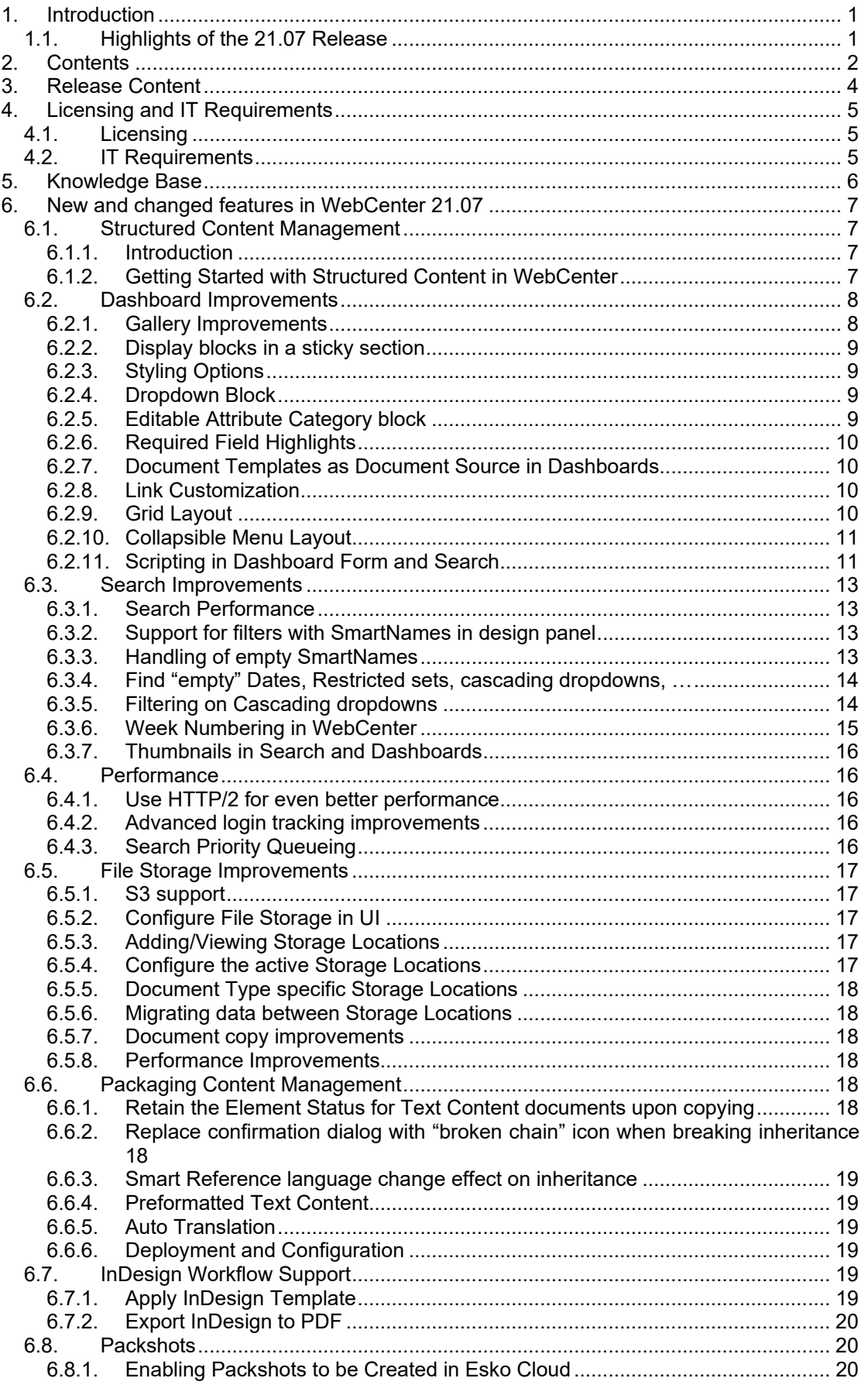

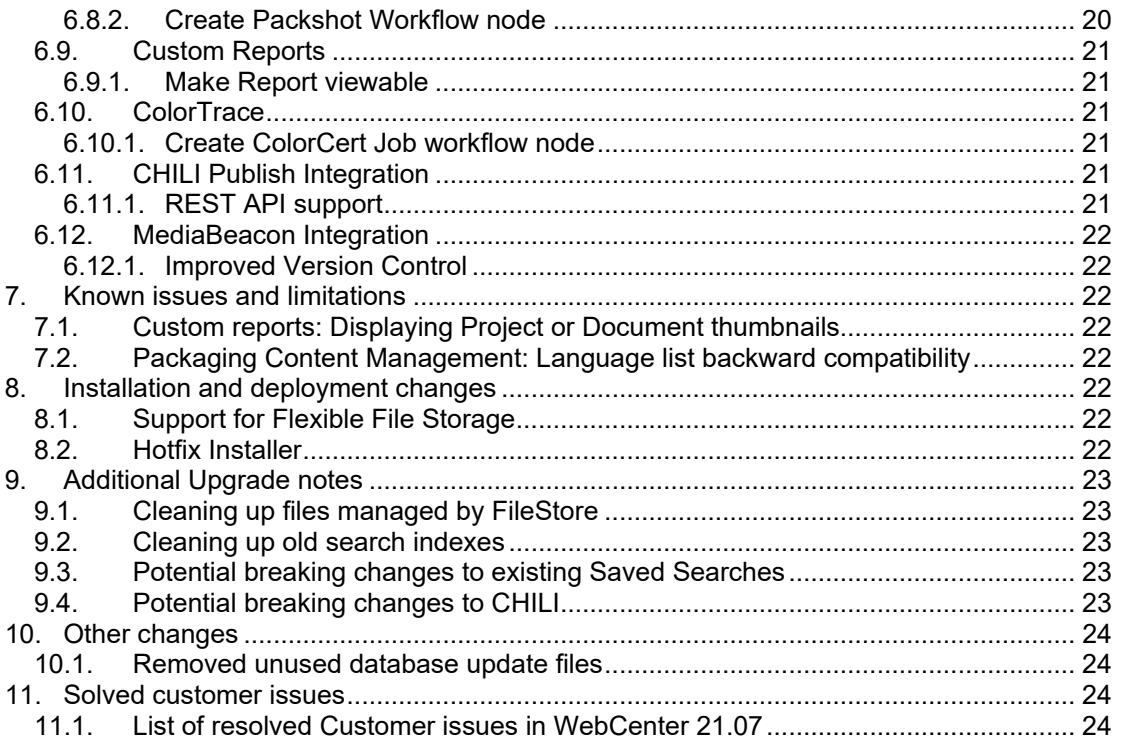

# <span id="page-3-0"></span>**3. Release Content**

The release media of WebCenter 21.07 contains:

- The WebCenter 21.07 DVD (July 2021) that includes WebCenter 21.07 and ArtiosCAD 21.07 Enterprise installers  $1)$ <sup>2</sup>)<sup>3</sup>)
- Esko Software 21.07 (July 2021) Engines Software Installation DVD with Automation Engine 21.07 or later.
- WebCenter Release Notes (this document; also present on the installation DVD)
- ArtiosCAD Enterprise and WebCenter Documentation (PDF format)
- *1) An update to ArtiosCAD 21.07 Enterprise build 1839 or later is mandatory for WebCenter 20.0 (on the application server only).*
- *2) An update of the License Manager (installed from the ArtiosCAD installer) is mandatory when updating from WebCenter 21.03 or older.*
- 3) *Installation of boards and ArtiosCAD defaults is mandatory to work correctly with CAD documents in WebCenter.*

**Note:** a required hotfix is created for the WebCenter 21.07 r13 build. It can be downloaded from MySoftware at<https://mysoftware.esko.com/Hotfixes/Details/202107003/21.07>

# <span id="page-4-0"></span>**4. Licensing and IT Requirements**

## <span id="page-4-1"></span>**4.1. Licensing**

WebCenter 21.07 requires the WebCenter 21 licenses. You need to install the new ArtiosCAD 21.07 and the new License servers, local License Manager and Network License Manager. See Flexible Named User Licensing for functional change on the licensing.

### <span id="page-4-2"></span>**4.2. IT Requirements**

Microsoft SQL Server 2008 R2 is no longer supported as of WebCenter 20.0. Microsoft dropped support for this version in 2019:

<https://docs.microsoft.com/en-us/support/sql/end-support-sql-server-2008>

WebCenter 20.0 and later also does not support for Microsoft Windows Server 2008 r2. Microsoft ended support for this version in January 2020: [https://support.microsoft.com/en](https://support.microsoft.com/en-us/help/4456235/end-of-support-for-windows-server-2008-and-windows-server-2008-r2)[us/help/4456235/end-of-support-for-windows-server-2008-and-windows-server-2008-r2](https://support.microsoft.com/en-us/help/4456235/end-of-support-for-windows-server-2008-and-windows-server-2008-r2)

For the Oracle database, Oracle 11g (11.2) and 12.c are supported. Older versions are no longer supported by WebCenter or Oracle.

The responsive WebCenter User Interface (UI) is optimized to work on the latest generation of all major browsers (mobile and desktop): Edge, Chrome, Firefox, and Safari.

**Internet Explorer is no longer supported for use with WebCenter 21.07**. **This also means that the Java viewer is removed as of WebCenter 21.07.**

Also read the Installation Guide and System Requirements. See [https://www.esko.com/en/support/product?id=WebCenter.](https://www.esko.com/en/support/product?id=WebCenter)

# <span id="page-5-0"></span>**5. Knowledge Base**

You can use the Esko Knowledge Base to find articles containing tips & tricks to Esko related products.

Esko Knowledge Base (all products): <https://www.esko.com/en/Support/Documentation/>

All articles related to WebCenter:

<https://www.esko.com/en/Support/SearchResult?product=WebCenter&Keyword=WebCenter>

To limit your search, edit the Knowledge Base Search field to contain both WebCenter and your own criteria. The special keywords AND and OR can be used with brackets and wildcard characters (? and \*) to refine the search.

# <span id="page-6-0"></span>**6. New and changed features in WebCenter 21.07**

## <span id="page-6-1"></span>**6.1. Structured Content Management**

The new WebCenter Structured Content Management module allows you to create and reuse complex content in a robust and efficient way.

### <span id="page-6-2"></span>**6.1.1. Introduction**

The Structured Content Management module was added to manage creation of longer, more complex content streams as used in e.g. leaflets and IFU (Instruction for Use) documents.

As is the case for the WebCenter Packaging Content Management (PCM) module, focus is on the content creation/reuse and approval process with unique functionality for impact analysis across all documents in the system.

Structured Content in WebCenter is based on DITA, an open standard for authoring and organizing technical documentation.

A DITA topic (.dita file) is a re-usable rich, structured content, logically similar to a section in a document. By splitting off content in topics, modularity and re-use is ensured in the authoring and approval process.

A DITA map (.ditamap file) allows collecting DITA topics (and other DITA maps) into a complete document. The DITA map groups elements and organizes topics into hierarchies and relationships.

The DITA based solution integrates seamlessly with images and symbols managed as separate documents in WebCenter. It is also possible to insert packaging label text from the WebCenter PCM module directly in the structured documents e.g. for creating content for regulatory submissions (QRD documents). This integration ensures full traceability and a single source of truth across all content types.

Authoring of DITA content in WebCenter is done in a dedicated best-in-class content editor.

Dedicated functionality is available for reviewing, commenting, and comparing content across different versions.

Structured Content makes it easy to create different output formats and styles from the same (approved) content. This is achieved by splitting the styling and formatting away from the content and structure.

WebCenter directly supports the most relevant output formats like MS Word, PDF, and Adobe InDesign. Special document styles and other document formats can be created as a service on request.

Translation of content (both in WebCenter and externally) is supported. Full traceability is maintained between master, variants and any translations added.

To migrate data into the Structured Content Management solution, WebCenter supports importing a complete DITA package created with standard DITA editors. Detailed documentation of this standard-based format will be available to smoothly bring externally validated content into WebCenter.

### <span id="page-6-3"></span>**6.1.2. Getting Started with Structured Content in WebCenter**

**Note:** An additional License is required for this functionality to be enabled.

#### *Deploying the Deployment Package*

The first step is setting up Structured Content in WebCenter is to deploy the deployment package. This package can be found in the admin page for Structured Content Configuration. This will import a set of WebCenter elements like Attributes, Attribute Categories, configured Searches, dashboards, libraries. It is a required step and provides an example base configuration.

#### *Installing the Structured Content Output Module*

You will also need to install the DITA output package "SCPlugins" located on the WebCenter 21.07 DVD in the folder WebCenter\_Installer\21\SCPlugins. Follow the instructions in the readme file. A server restart is needed after this update.

## <span id="page-7-0"></span>**6.2. Dashboard Improvements**

#### <span id="page-7-1"></span>**6.2.1. Gallery Improvements**

#### *Pin the Gallery in Configure mode*

In Configure mode, the Dashboard gallery can be pinned for easy access.

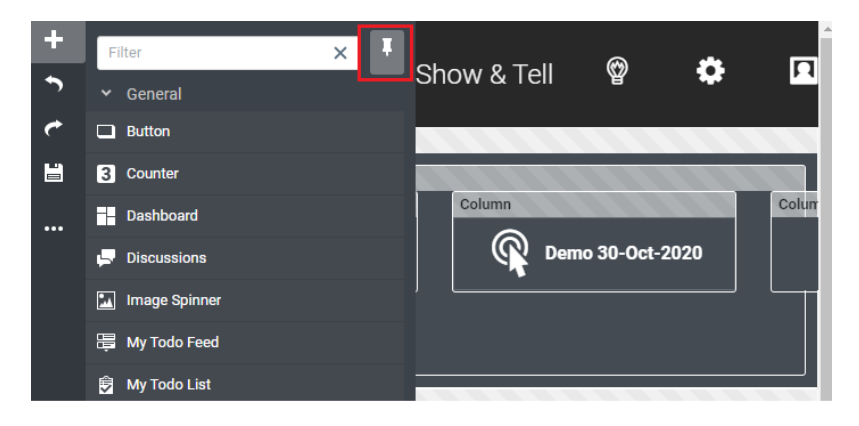

#### *Add a block to a dashboard without drag & drop*

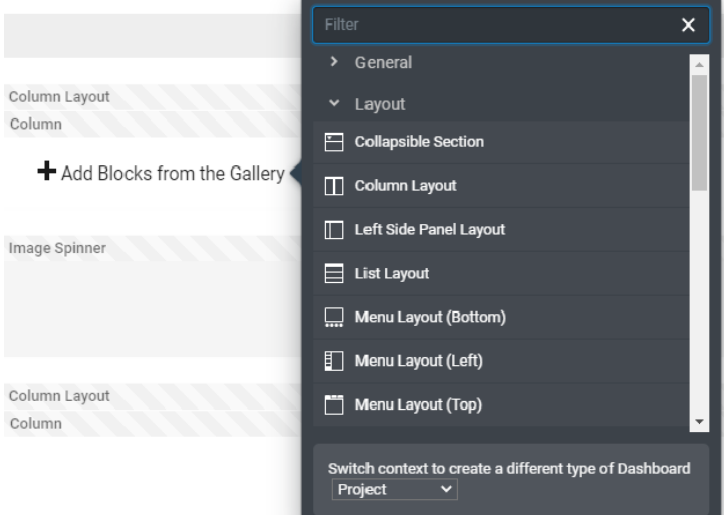

You can now quickly add blocks to an empty Column layout or List Layout by clicking 'Add Blocks from the Gallery'.

Blocks that support having children now have an action to directly add blocks from the Gallery without having to drag & drop.

### <span id="page-8-0"></span>**6.2.2. Display blocks in a sticky section**

<span id="page-8-1"></span>You can add sticky sections which you can pin to either the top or the bottom of the dashboard.

### **6.2.3. Styling Options**

#### *Spacing and Padding –Increase in Pixels allowed*

Spacing and padding between the blocks has more flexible options, enabling you to create more aesthetic dashboards.

Spacing

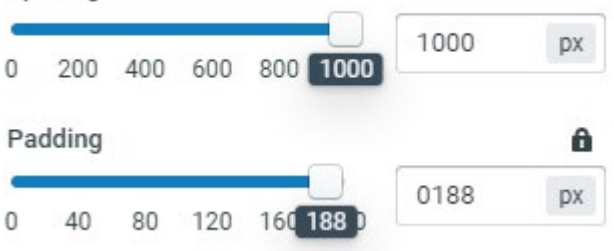

#### *Default background color*

It is now possible to use transparent backgrounds in dashboards. This is helpful when you reuse (nested) dashboards on different background colors. By default, all new dashboards are set to have transparent backgrounds.

#### *Collapsible functionality extended*

The collapsing behavior of columns in a column layout has improved. Columns can be used as collapsible side panels. It is now possible to configure collapsible blocks to be always collapsed when the dashboard is loaded.

#### <span id="page-8-2"></span>**6.2.4. Dropdown Block**

Dropdown blocks allow for easy navigation and compact user interfaces. The Dropdown block shows a dropdown panel on hover or click. The direction in which the dropdown panel is opened can be configured. You can add any available block to the dropdown panel. The Dropdown block can be styled as a button.

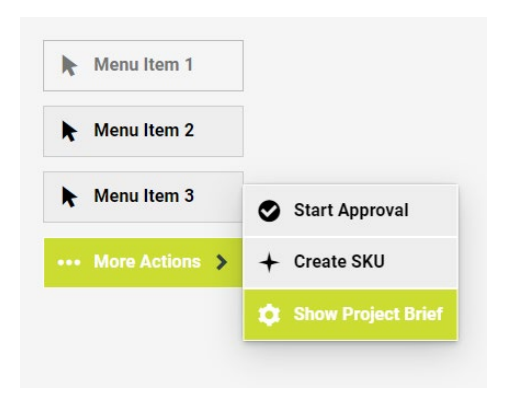

#### <span id="page-8-3"></span>**6.2.5. Editable Attribute Category block**

The Project Attributes, Document Attributes and Task Specifications blocks can now be configured to be editable. The user can edit all the form fields in a popup.

Warning: the values in the attribute category block are not synchronized with the fields in the dashboard form. Therefore, it is not recommended to use the blocks in an 'Edit form' or 'Creation form'.

### <span id="page-9-0"></span>**6.2.6. Required Field Highlights**

When any field is marked as **Required** in the dashboards that are used as input forms, the fields that are incomplete are highlighted when the form is saved.

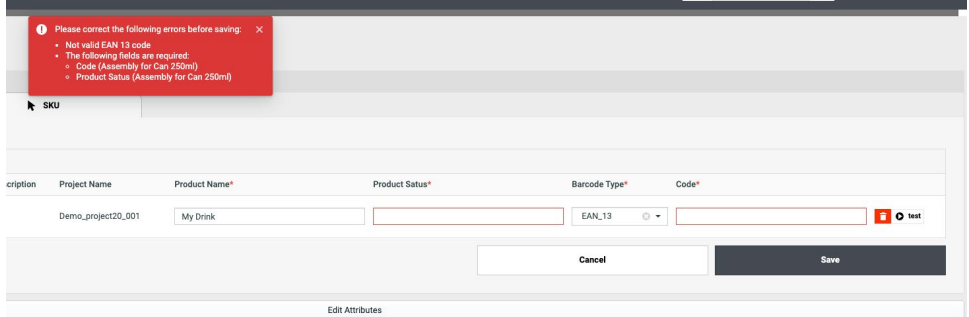

### <span id="page-9-1"></span>**6.2.7. Document Templates as Document Source in Dashboards**

Along with Browse, Saved Search and Asset Management connection as document source for Buttons, Document Templates can also be configured as document source in dashboards. It allows you to select from a document library when adding a document to the document reference.

If 'Run a standard' is enabled in the project, it will be run on save when selecting a cad file (ARD file type), which has the necessary attributes in the attribute category of the document.

#### <span id="page-9-2"></span>**6.2.8. Link Customization**

In Dashboard and Search, it is now possible to customize the Project, Document, Task or Approval link for each block or field. The link can be customized to Default, No Link, Project/Document/Approval Details page, Task Execution page, Viewer or Dashboard Popup. When the option Dashboard Popup is selected, the user can select which dashboard to show and set the popup size.

With the link customization it is now possible to keep users inside the configured Dashboards and prevent them from going back to the non-dashboard pages by clicking a link.

#### <span id="page-9-3"></span>**6.2.9. Grid Layout**

A new Grid Layout block is added. The Grid layout allows to easily place blocks in a grid.

The width/height of columns/rows can be configured: it is possible to configure auto, relative, or fixed width/height for each row/column.

Grid cells can span multiple rows and columns to allow more advanced layouts, this can be done by dragging a corner of a grid cell or changing the configuration of the cell.

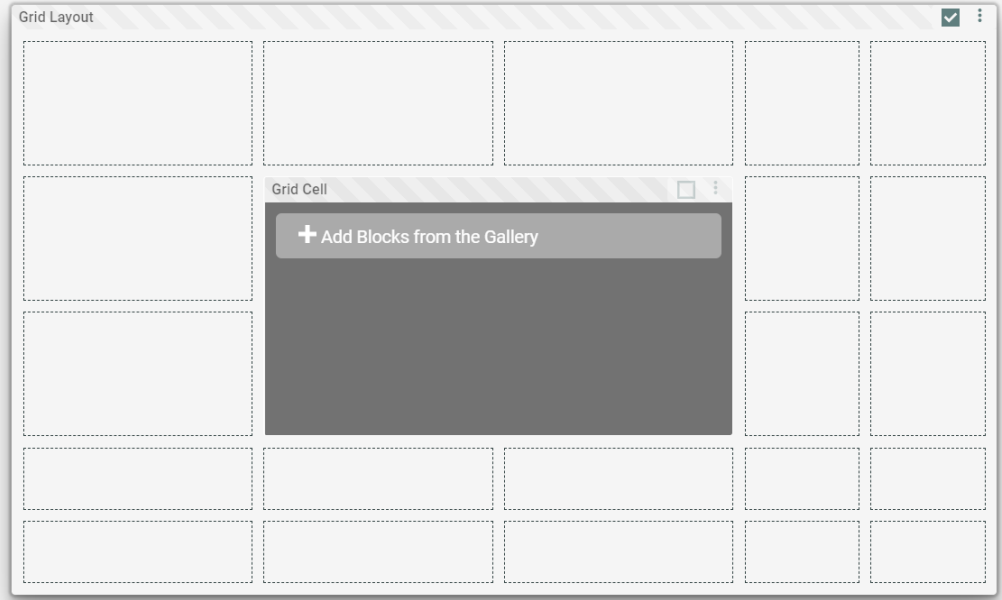

It is possible to use the Grid layout as the main layout of a dashboard.

### <span id="page-10-0"></span>**6.2.10. Collapsible Menu Layout**

The Collapsible Menu Layout allows you to create a sidebar with buttons and dropdown buttons that stay visible when the sidebar is collapsed

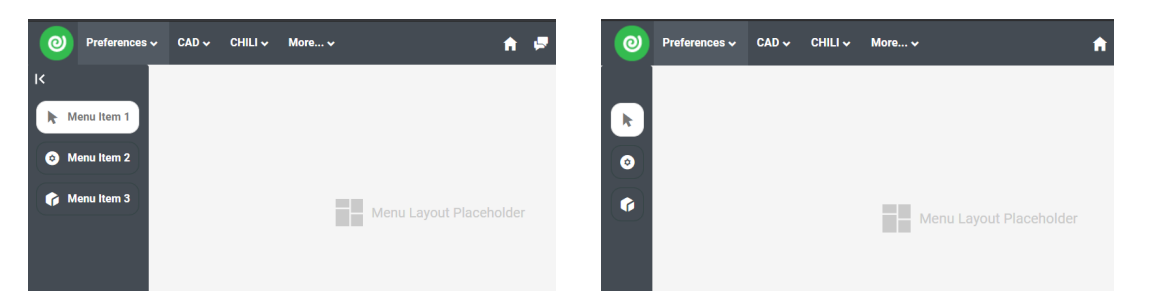

### <span id="page-10-1"></span>**6.2.11. Scripting in Dashboard Form and Search**

In this version we introduce scripting support in Dashboard forms, and document actions in Search. Scripting can be used for validation of forms and in action buttons.

#### *Run Script Action*

In Document Search and Document Dashboard, a new Inline Document Action "Run Script" is available. This action will run a script when the button is clicked.

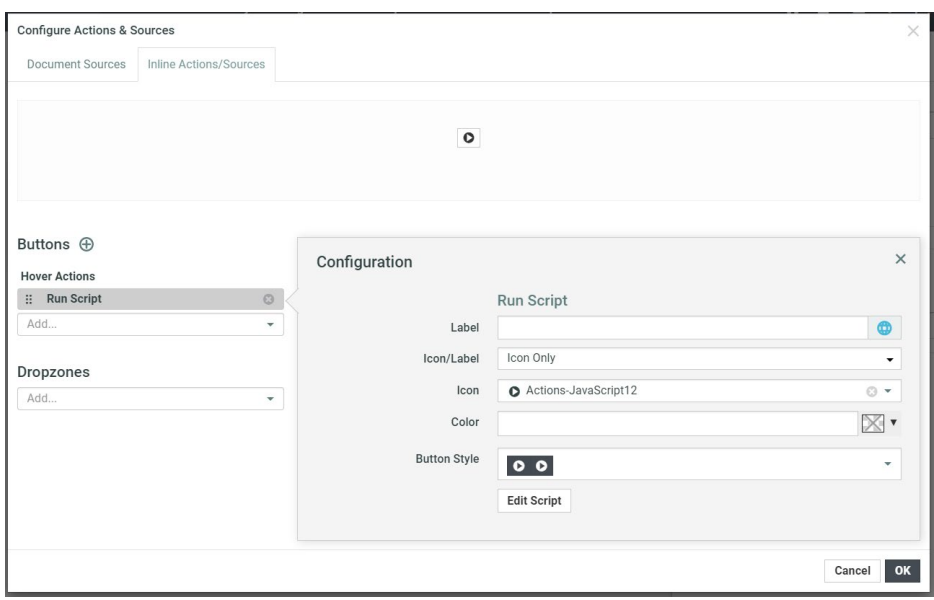

The script can be defined by clicking "Edit Script", which opens an editor. The Script Editor provides autocomplete suggestion based on the context (Project/Document/Task Dashboard) you are in and the code you are writing. All methods are accessible from the global object API.

#### *Before Validation Scripts and Validation Scripts*

On blocks that support inline editing it is possible to add Before Validation Scripts and Validation Scripts.

- **Before Validation Script:** When saving the form, the Before Validation Scripts are executed first. These scripts can read and adapt values of the Project/Document/Task.
- **Validation Script:** These are executed after the Before Validation Scripts and can be used to validate if all fields are filled in correctly (e.g., check that all dimensions are  $> 0$ ). Validation Scripts cannot set any values. You can use API.addValidationError("your error message") to display an error message to the user filling in the form and block submission of the form.

Scripts can use the API.translate(…) to translate a message to the language of the active user.

Full documentation of the API is available in the validation package of WebCenter.

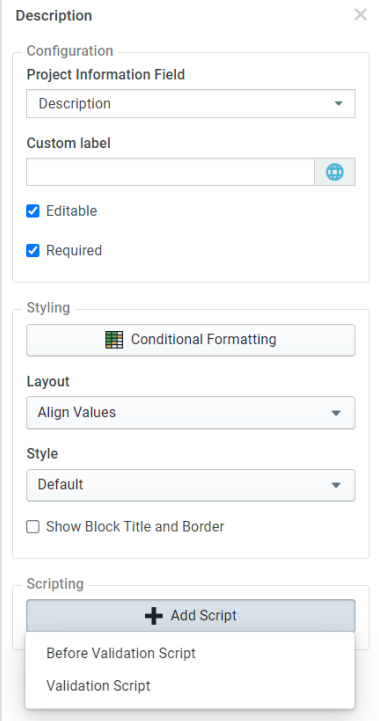

## <span id="page-12-0"></span>**6.3. Search Improvements**

#### <span id="page-12-1"></span>**6.3.1. Search Performance**

We did some improvements to the speed at which search results pages load. Search result pages with a lot of results (e.g. 4000 cells in the table) can load a couple of seconds faster. For PCM searches we did some additional improvements making them up to 6 seconds faster for very large searches.

Even with improvements, it is still possible to make searches slow by showing large amounts of information on a single page (e.g. 200 rows or lots of columns or multiple large searches). It is good practice to try and limit the amount of information shown on a single page.

#### <span id="page-12-2"></span>**6.3.2. Support for filters with SmartNames in design panel**

Before WebCenter 21.07 it was not possible to have a filter with SmartNames visible in the design panel. A message was shown on the search setup page when you tried to do so. This limitation is now gone.

Example: Setting up a search with a SmartName in a restricted set "Brand" attribute and making it visible in the design panel:

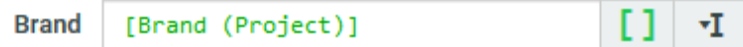

will show up like this when executing the Search:

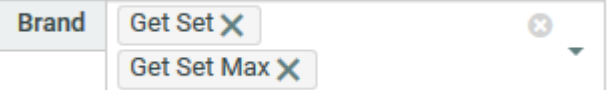

The SmartName is resolved (the attribute had two values in this example) and the user can adapt the filter.

This is useful when you want to pre-filter the search with information from the project, but still want to give the user the possibility to select other documents when needed.

### <span id="page-12-3"></span>**6.3.3. Handling of empty SmartNames**

If a SmartName used in a Saved Search has no values, Search will show an error when executing the Search: *"The value of "<SmartName>" is empty. This search cannot be executed."*

From WebCenter 21.07 onwards, this behavior can now be customized. In the search setup page, you can find the new "SmartNames without values" option in a new gear icon next to "Enable SmartNames":

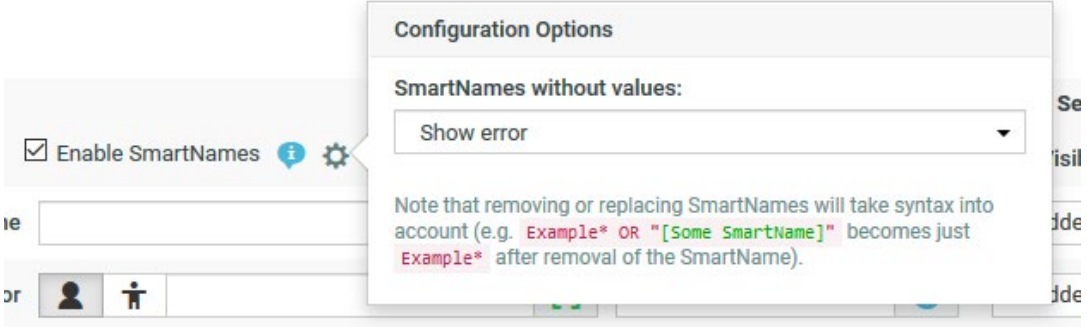

The available options are:

- Show error
- Remove SmartName from filter
- Replace SmartName with EMPTY keyword

Removing (or replacing) SmartNames will take syntax into account. For example: Example\* OR "[Some SmartName]" becomes just: Example\* after removal of the SmartName. (if the SmartName is empty)

You can also combine multiple SmartNames this way or combine it with EMPTY: "[Some SmartName A]" OR "[Some SmartName B]"

EMPTY OR "[Some SmartName]"

These examples will all work fine even with empty SmartNames.

The "Replace SmartName with EMPTY keyword" option can be used in case you do not want to find documents/projects/tasks where the value is not filled in unless the SmartName you search with is also empty.

#### <span id="page-13-0"></span>**6.3.4. Find "empty" Dates, Restricted sets, cascading dropdowns, …**

WebCenter Search already supported searching for empty text fields with the special EMPTY search keyword. That way you could find attributes, description, … and other text properties that were not filled in. However, it could only be used in text filters where you could type a query.

In this version of WebCenter, searching for empty is now also available for all date fields, restricted sets, cascading dropdowns and other dropdowns in Search. In those dropdowns a new "Empty" option became available.

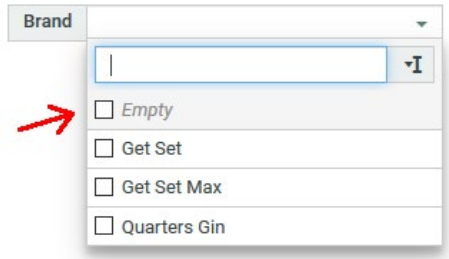

You can now search for projects without a due date, documents without a certain restricted set attribute filled in, …

#### <span id="page-13-1"></span>**6.3.5. Filtering on Cascading dropdowns**

Filtering on cascading dropdowns (text attributes linked to a list) has slightly changed.

*Before* **WebCenter 21.07 WebCenter 21.07**

#### WebCenter 21.07 Release Notes

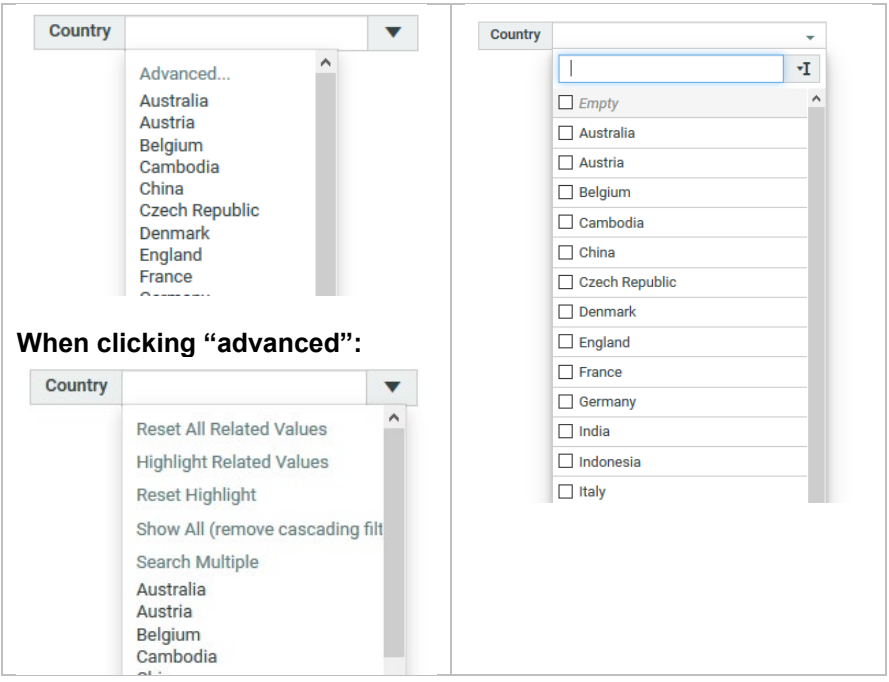

Note that these changes are only for Search. Other places in WebCenter are not affected.

Changes for cascading filters in Search, mainly "unification & simplification":

- (+) More similar to other Search filters…
	- o (+) Easier to search for multiple values (checkboxes)
	- $\circ$  (+) Easier to find back the values you need by typing
	- $\circ$  (+) Select items with the keyboard
	- $\circ$  (+) Easy to clear selection
- (+) Support for "EMPTY" (see also ["6.5.4](#page-13-0) [Find "empty" Dates, Restricted sets,](#page-13-0)  [cascading dropdowns, …"](#page-13-0) elsewhere in these release notes)
- (+) Full support for wildcards and other search syntax by switching to "text field mode"
- No longer supports "old style Lists" (file-based lists)
- No longer supports "highlighting of linked filters" option (dropdown simplification)
- No longer automatically fills in other filters (cascades) when there is only one value possible for that filter. (it makes no difference for the results found)
- It does still show the matching values when opening a filter dropdown. In the example below only one value is possible for "Country" based on the values of the "Market" filter. It is still possible to select other values by opening the "Values requiring changes to other selections"

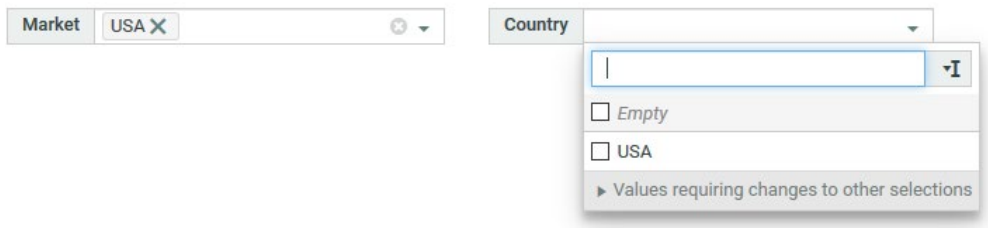

#### <span id="page-14-0"></span>**6.3.6. Week Numbering in WebCenter**

Search has been updated to handle the starting of the first week of the year based a set of rules.

The main problem we are solving is that the rules to determine the first week of the year are dependent on the region you are in. For example, within the EU the first week of the year starts whenever you have a Thursday. The start of every week is a Monday.

On the other hand, in the US (United States), the first week of the year stats when you have at least 1 day in the new year. The first day of the week is a Sunday. As a result, search results showing week numbers might not be what you expect.

21.07 introduces new settings to determine the start day of the week, as well as a rule to determine when the first week of the year will start. You can find these options in General Preferences > Week Numbering.

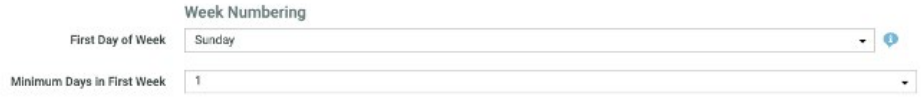

First day of week is as it indicates the starting day of the week. For example, Monday for the EU or Sunday for the US.

Minimum days in First Week specifies how many days are required to make the current week the first week of the year. For the EU example, the first Thursday of the year determines the first week of the year. This means you will have a minimum of 4 days in the first week (Thursday, Friday, Saturday, Sunday).

For the US example we need 1 day of the new year in the current week. This translates to 1 minimum day (Saturday).

### <span id="page-15-0"></span>**6.3.7. Thumbnails in Search and Dashboards**

Document Search now uses the (custom) document thumbnails for the latest version of a document. For older versions of a document, the version thumbnail is used (matches what you see in the viewer). This way the custom document thumbnail is used when configured and you can still distinguish between different versions of the same document by looking at the thumbnail (if there are clearly visible changes between versions).

In the document dashboard thumbnail block where you could choose between document or version thumbnails, this behavior is now available as "Automatic" and selected by default.

### <span id="page-15-1"></span>**6.4. Performance**

#### <span id="page-15-2"></span>**6.4.1. Use HTTP/2 for even better performance**

We optimized how we deliver the application to the browser; this should give overall performance improvements.

Make sure to enable HTTP/2 on your IIS (Internet Information Services) server to achieve even better performance. For slow connections, the speed of loading can be improved with 50% by enabling HTTP/2.

HTTP/2 is available when using Windows Server 2016 or later and enabled HTTPS (TLS 1.2 or higher).

#### <span id="page-15-3"></span>**6.4.2. Advanced login tracking improvements**

The loading time of the advanced login tracking page has been greatly improved in WebCenter 21.07.

#### <span id="page-15-4"></span>**6.4.3. Search Priority Queueing**

While a full search index rebuild is ongoing, there is a delay before changes that a user does will show up in search results. In WebCenter 21.07 this delay should be a lot less than previous versions of WebCenter and more predictable.

Document search results will now *usually* have updated after around 10 seconds after doing a change to a document somewhere in WebCenter while a full search index rebuild is ongoing. Depending on what documents it is currently crawling, it can take longer than 10 seconds though, but it should usually be less than 1 minute. Note that less than 1 minute is no guarantee, heavy system load or other factors might still make it take longer than that.

## <span id="page-16-0"></span>**6.5. File Storage Improvements**

In WebCenter 21.07, a major effort was done to improve the way that WebCenter is handling files behind the scenes.

### <span id="page-16-1"></span>**6.5.1. S3 support**

WebCenter now supports storing files on S3 buckets. How you can configure that is described below.

#### <span id="page-16-2"></span>**6.5.2. Configure File Storage in UI**

It is now possible to configure most of the File Storage locations in the WebCenter UI itself. This can even be done without having to restart WebCenter.

<span id="page-16-3"></span>Administrators can do this by navigating to Admin > Configuration > File Storage Configuration.

### **6.5.3. Adding/Viewing Storage Locations**

This can be done by navigating to the page mentioned above and opening the "Storage Locations tab".

• In this tab administrators can add a new Storage Location by pressing the "Add Storage Location" button.

It is mandatory to fill in the Name of the Storage Location and specify the type.

- o NTFS: only mandatory to specify the NTFS path
- o S3: Region, Bucket, Access, Secret
- The administrator also gets an overview of all the existing storage locations and their state.
- Editing a Storage Location is also possible but there are some limitations. The location of where the files are stored cannot be changed to prevent data loss. If you do want to change the location, we suggest creating a new Storage Location and migrating all your existing data to the new location.
- The administrator can also modify the location of where temporary files are placed. Important: this must be a NTFS location (and is recommended to be fast storage).
- If a Storage Location is not active (see below) and it does not contain any files, the administrator can choose to remove it.
- There is also a link to show the "unmanaged" locations, i.e., locations that are not yet under control of this functionality and are still configured through the appconfig.xml file. Examples are the avatar directory and the search index location. It will also show the "old" storage locations that it loaded from the appconfig.xml file. These are used as a fallback mechanism when opening Documents that existed before updating to WebCenter 21.07.

#### <span id="page-16-4"></span>**6.5.4. Configure the active Storage Locations**

The new File Storage Configuration has a concept of "active" Storage Locations. A Storage Location is active when WebCenter is currently using it to store new files.

Storage Locations can be configured by navigating to Admin > Configuration > File Storage Configuration and clicking the Storage Configuration tab.

For each "type" of file (e.g., Document Data, Document Thumbnails, …) a different Storage Location can be selected.

Notes:

- If you are upgrading from a previous version to WebCenter 21.07, the active Storage Locations will automatically be configured to the same location as before the upgrade.
- If you are performing a fresh install, the active Storage Location will be configured to use the default values as they will be set by the installer through a rewrite of the appconfig.xml file.

### <span id="page-17-0"></span>**6.5.5. Document Type specific Storage Locations**

In WebCenter 21.07 it is possible to specify a different Storage Location for different Document Types.

This can be configured on the same page as the active Storage Locations, by clicking "add Exception for Document Type" link under Document Data.

The main use case of this would be to put smaller, I/O intensive Document types (e.g., Text Content) on faster storage to improve the performance of the application.

### <span id="page-17-1"></span>**6.5.6. Migrating data between Storage Locations**

We allow migrating data between different Storage Locations. This migration is seamless for end users and can be performed while WebCenter is running.

To migrate data from one Storage Location to the currently active one the administrator must navigate to the Storage Locations tab. On this page the administrator can select which Storage Locations must be migrated and then start the migration for those Storage Locations.

Notes:

- It is not possible to specify which files must be migrated from a specific Storage Location. The migration will always attempt to migrate all files.
- The location to where the file is migrated is determined by the type of the file. During the migration, the active Storage Location for that given type is determined, and the file will be migrated to that location.
- The state of the ongoing/completed migrations can be seen in the Storage Migration tab.

#### <span id="page-17-2"></span>**6.5.7. Document copy improvements**

When copying a Document in WebCenter, the underlying file data will no longer be duplicated in the File Store. This means that (for large documents) the Document copy operation will be faster, and the amount of data stored will be less than in previous versions.

#### <span id="page-17-3"></span>**6.5.8. Performance Improvements**

Because of the new way that we are handling files in the application, uploading a document in WebCenter will result in a lot less I/O operations, and thus the upload will be faster. This will especially be noticeable for large documents.

### <span id="page-17-4"></span>**6.6. Packaging Content Management**

#### <span id="page-17-5"></span>**6.6.1. Retain the Element Status for Text Content documents upon copying**

While copying a Text Content Document in an Attribute Category or a Task execution page, the Element Status of the Text Content Document can optionally be retained. This option is available under "Saved Search" in Document Source configuration. By default, this option is unchecked.

#### <span id="page-17-6"></span>**6.6.2. Replace confirmation dialog with "broken chain" icon when breaking inheritance**

When a user types inside a language which is following the content from another language, instead of getting a confirmation dialog, the user sees an orange "broken chain inheritance" icon with a short animation in the Text Content widget. The icon stays orange until the changes are saved or until inheritance is enabled again.

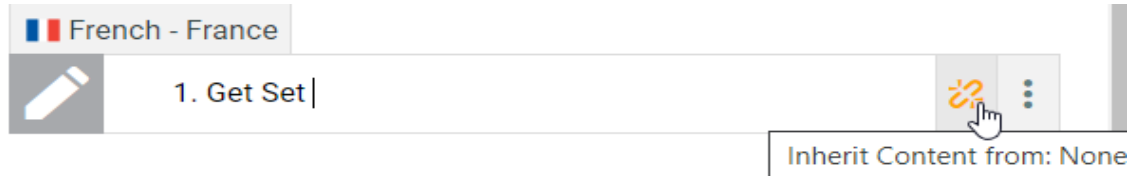

### <span id="page-18-0"></span>**6.6.3. Smart Reference language change effect on inheritance**

While selecting a different language for a smart reference in a language element which is being followed by another language element, we will not be changing the language of the smart reference in the following language element. Similarly, if this change happens in the following language element, inheritance is still maintained.

#### <span id="page-18-1"></span>**6.6.4. Preformatted Text Content**

When you copy a Smart Text type Text Content document from any deep copy configured document reference attribute and try to edit any smart reference by using the popover, an OK button is displayed instead of a Save button. The changes will be saved once you click the document table Save button. The text changes will be reflected immediately in deeply copied smart references.

#### <span id="page-18-2"></span>**6.6.5. Auto Translation**

This feature allows you to get translations for languages automatically from the Master content in the Attribute Category or Task Execution page. By default, we provide an interface to the Google translate service which requires a valid Google translate API Key (not included by default). It is technically possible to implement an interface to an alternative translation service and replace the default implementation. Contact Esko for details.

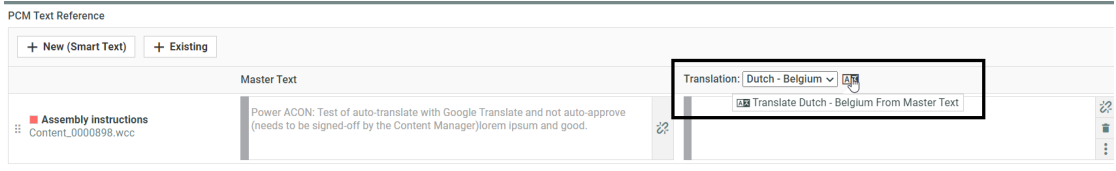

### <span id="page-18-3"></span>**6.6.6. Deployment and Configuration**

A new menu item, "PCM Deployment and Configuration" is available under the Configuration menu in Admin mode to deploy a standard Packaging Content Management configuration. This configuration can be extended and adapted according to specific needs. Along with mandatory assets, a few more items e.g. library projects and dashboards are also deployed.

Configuration options for Packaging Content Management which were previously available in General Preferences are moved under the "PCM Deployment and Configuration" page.

**Note:** To get the most benefit from the PCM Deployment kit, and avoid any unwanted change of your existing WebCenter configuration, it is recommended that you consult an Esko solution architect before installing.

## <span id="page-18-4"></span>**6.7. InDesign Workflow Support**

InDesign workflow support is a new optional module in WebCenter.

A set of dedicated workflow nodes were added to support InDesign for both Packaging Content Management and the new Structured Content Management module.

#### <span id="page-18-5"></span>**6.7.1. Apply InDesign Template**

You can use this workflow node to create an updated version of the InDesign template with referenced content, structure content, tagged images, external linked assets, pre-script, and post-script. You need to specify the locale mapping id and the corresponding language for it. After successful execution, it will reset all the tagged and structured content assets (images) linked to the external linked asset attribute in the template documents. i.e., hardcoded document reference attribute called "LINKED\_ASSETS".

To scale up the InDesign server as per the business requirements, it is possible to provide multiple InDesign server instances in appConfig.xml. When a request is made, it checks for the available server and sends a request to the available instance. If there is no server instance available to take the new request, the request goes to the waiting queue.

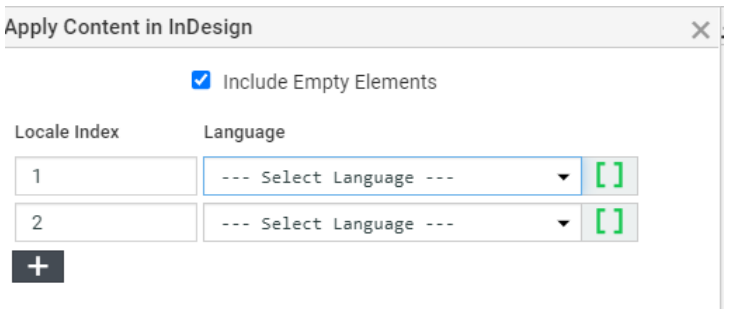

### <span id="page-19-0"></span>**6.7.2. Export InDesign to PDF**

You can use this workflow node to generate a PDF output from the InDesign document. You can select the Target project and Target folder to which the document will be saved after successful execution. Output document name will be the same as the input document by default, but it can be customized. If the "New version if Document already exists" option is checked, it will upload a new version.

### <span id="page-19-1"></span>**6.8. Packshots**

#### <span id="page-19-2"></span>**6.8.1. Enabling Packshots to be Created in Esko Cloud**

You can now choose to create Packshots using Esko Cloud as opposed to Automation Engine. To enable the Esko Cloud Connection, an admin user can configure a new Esko Cloud Asset Management Connection for Packshots.

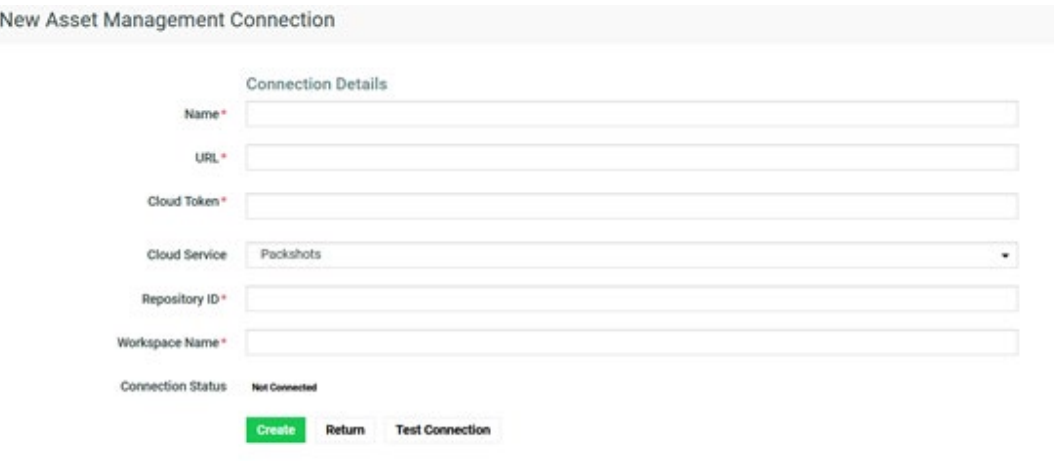

### <span id="page-19-3"></span>**6.8.2. Create Packshot Workflow node**

Once a new Packshot Connection has been established, creation of Packshots using the Esko Cloud can be inserted into a Task Workflow using the new **Create Packshot** workflow node.

## <span id="page-20-0"></span>**6.9. Custom Reports**

#### <span id="page-20-1"></span>**6.9.1. Make Report viewable**

A new option has been added to the Reports Details page, **Make Report viewable in WebCenter Viewer if applicable**. When it is selected, the view file generation task is started when the report document is uploaded to the WebCenter project. This option is appliable to reports in the PDF file format and MS Office file formats if configured in WebCenter.

### <span id="page-20-2"></span>**6.10. ColorTrace**

#### <span id="page-20-3"></span>**6.10.1. Create ColorCert Job workflow node**

Added support for colors that are not connected to the Cloud. If such a color is used as input, the color details must be available in the associated ICC profile. If this is not the case, the resulting documents will be put on the warning output pin.

Another update is that PantoneLIVE will not be contacted in case the color details for PantoneLIVE primary inks can be found in the associated ICC profile (by name).

A PantoneLIVE color document can be also used as the Substrate document as of WebCenter 21.07.

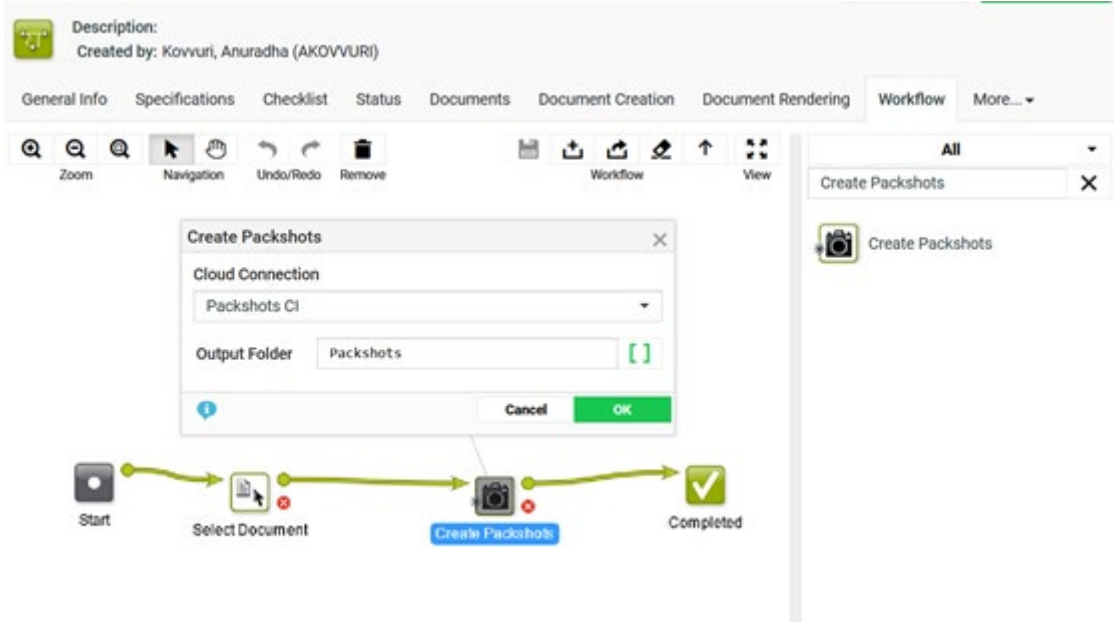

Benefits of generating the Packshots in the Cloud are the ability to

- run multiple Packshot Jobs concurrently and
- use the Offset Angle of the Assembly when creating Packshots.

Note that is important to have a valid Esko Cloud Account and Subscription to use this feature.

## <span id="page-20-4"></span>**6.11. CHILI Publish Integration**

#### <span id="page-20-5"></span>**6.11.1. REST API support**

To be able to support our CHILI Integration further in the future, we have implemented the new API provided by CHILI. When using this new API, we no longer need an NTFS share that is accessible for both systems, which allows us to support a solution where CHILI and WebCenter are not in the same network. The REST API was introduced in CHILI 5.6.

Next to that, CHILI has dropped support for the Flash editor. The options to switch between the Flash and the HTML5 editor are now no longer available in WebCenter

## <span id="page-21-0"></span>**6.12. MediaBeacon Integration**

### <span id="page-21-1"></span>**6.12.1. Improved Version Control**

The integration with Esko's MediaBeacon Digital Asset Management solution has been improved. When an asset is pushed repeatedly from WebCenter to MediaBeacon with the option to up-version in MediaBeacon, WebCenter now correctly tracks the new MediaBeacon IDs assigned to the previous version. This change makes it possible to correctly view (in the WebCenter viewer) non-latest versions of video files pushed repeatedly from WebCenter to MediaBeacon for transcoding.

# <span id="page-21-2"></span>**7. Known issues and limitations**

### <span id="page-21-3"></span>**7.1. Custom reports: Displaying Project or Document thumbnails**

For custom Jasper reports using JDBC data source, the project/document thumbnails will be displayed properly in the report only if they are located on the active project/document thumbnail storage location.

### <span id="page-21-4"></span>**7.2. Packaging Content Management: Language list backward compatibility**

A PCM language list created before WebCenter 18.0.1 will not contain the optional "FONT\_FAMILY" COLUMN. This will result in content loading failure due to missing backwardcompatibility support for the language list. As a solution the list has to be updated with all the optional columns as well.

## <span id="page-21-5"></span>**8. Installation and deployment changes**

### <span id="page-21-6"></span>**8.1. Support for Flexible File Storage**

<span id="page-21-7"></span>See section [6.5](#page-16-0) for details.

### **8.2. Hotfix Installer**

Hotfixes for WebCenter 21.07 will be provided in an installer format instead of the usual ZIP format. The installer gives you a one-click "Install Now" button for installing a hotfix. Next to simplifying hotfix installation, it also prevents common mistakes when installing a hotfix, like installing a hotfix on the wrong version of WebCenter, replacing the wrong files, installing hotfixes in the wrong order or forgetting to shut down the WebCenter services before installing. All these possible mistakes are prevented by the installer. Files that are replaced by the hotfix are also automatically backed up, so it is possible to restore the original files if needed.

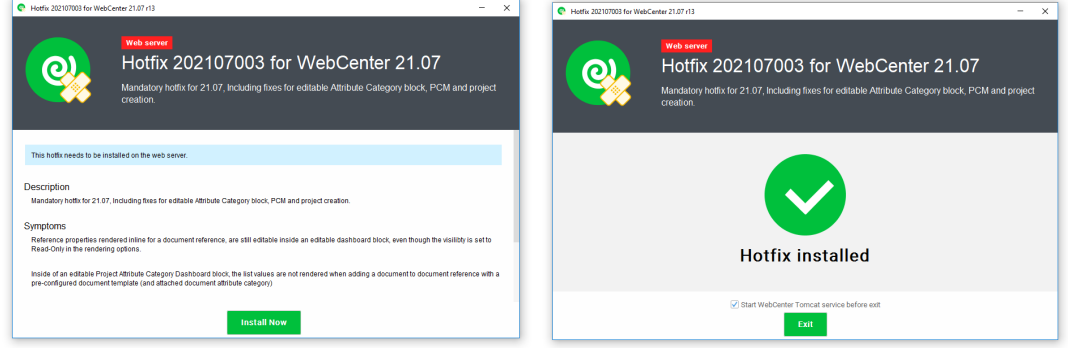

# <span id="page-22-0"></span>**9. Additional Upgrade notes**

## <span id="page-22-1"></span>**9.1. Cleaning up files managed by FileStore**

Before upgrading from WebCenter 21.03 or older, it is highly recommended to run the cleanup tool to remove all unused/release file assets from the FileStore.

If any such asset files are left behind then after the upgrade they will no longer be picked up by the cleanup tool and WebCenter will no longer be able to remove them by running the cleanup tool.

## <span id="page-22-2"></span>**9.2. Cleaning up old search indexes**

If upgrading from WebCenter 16.0 or older, some potentially big folders will be left on the file system which will no longer be used. After WebCenter 18.1 is installed, these folders can be deleted to save space. Only folders having a name starting with "00001" in the search index directory (usually "C:\Artios\WebCenter\searchindex") should be removed. All the folders starting with "00000" should be kept.

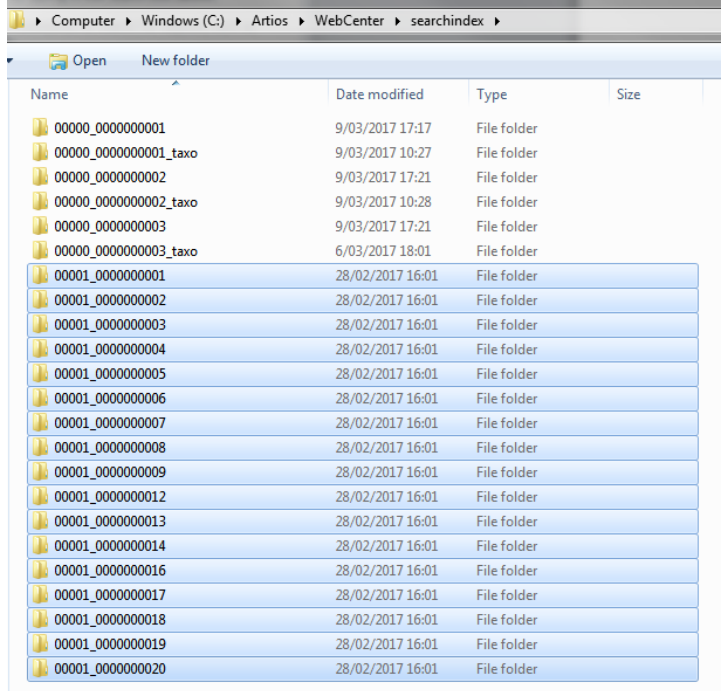

## <span id="page-22-3"></span>**9.3. Potential breaking changes to existing Saved Searches**

If you are using a combination of AND (or &&), OR (or ||) and NOT in a single filter in a certain saved search, this search might now return different results, see section 6.6.2.5 "Search AND/&&, OR/||, NOT operator order changes".

## <span id="page-22-4"></span>**9.4. Potential breaking changes to CHILI**

For synchronization of Attributes and Text Statements in Side-by-Side mode, a CHILI editor of version 5.3.0 or higher is required. For Synchronization of Attributes in the Fullscreen CHILI Editor, it is still possible to use older CHILI version.

# <span id="page-23-0"></span>**10. Other changes**

## <span id="page-23-1"></span>**10.1. Removed unused database update files**

Several batch files used in the past to execute WebCenter database updates that were deprecated for several versions were removed and will no longer be installed with WebCenter Application server.

# <span id="page-23-2"></span>**11. Solved customer issues**

### <span id="page-23-3"></span>**11.1. List of resolved Customer issues in WebCenter 21.07**

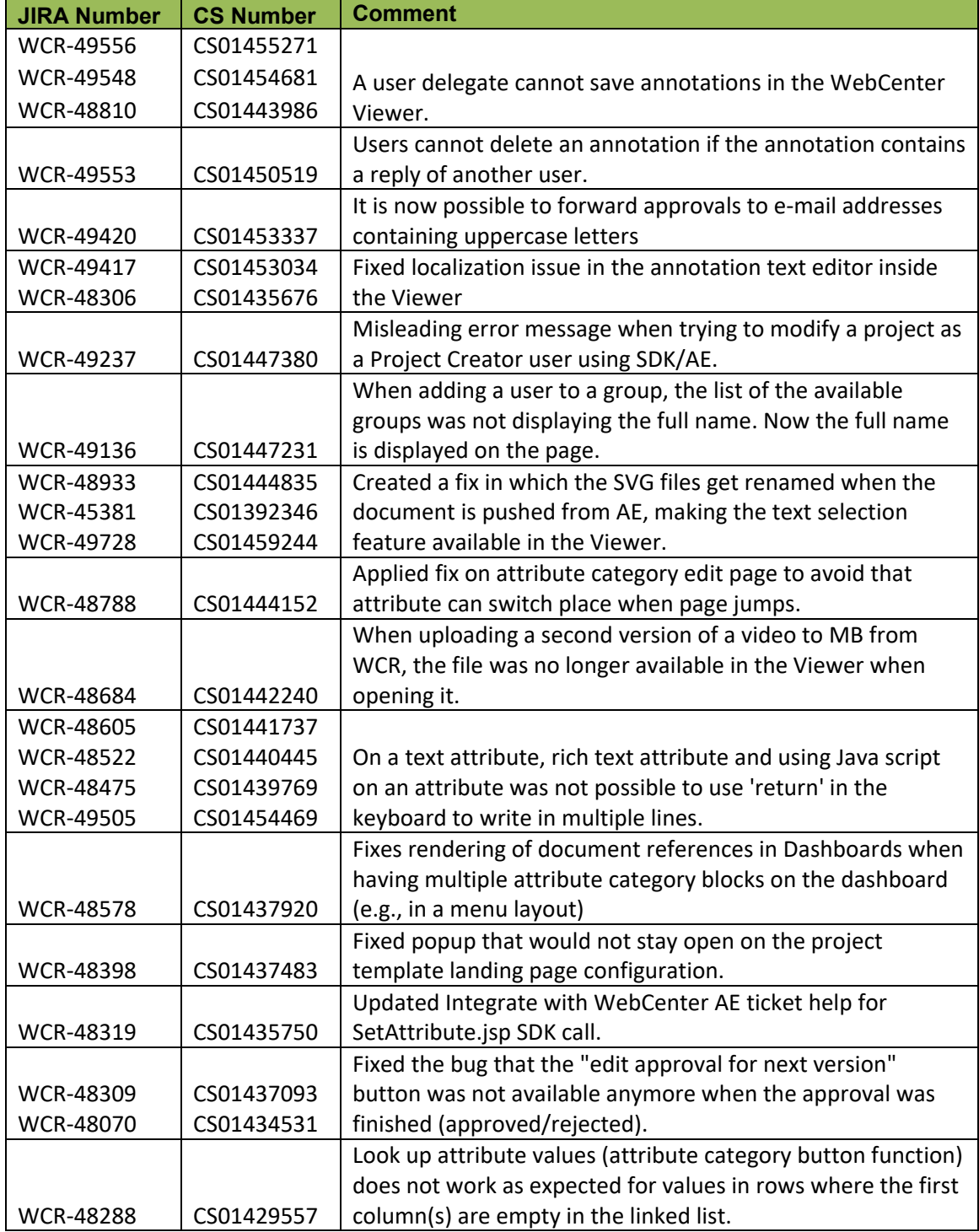

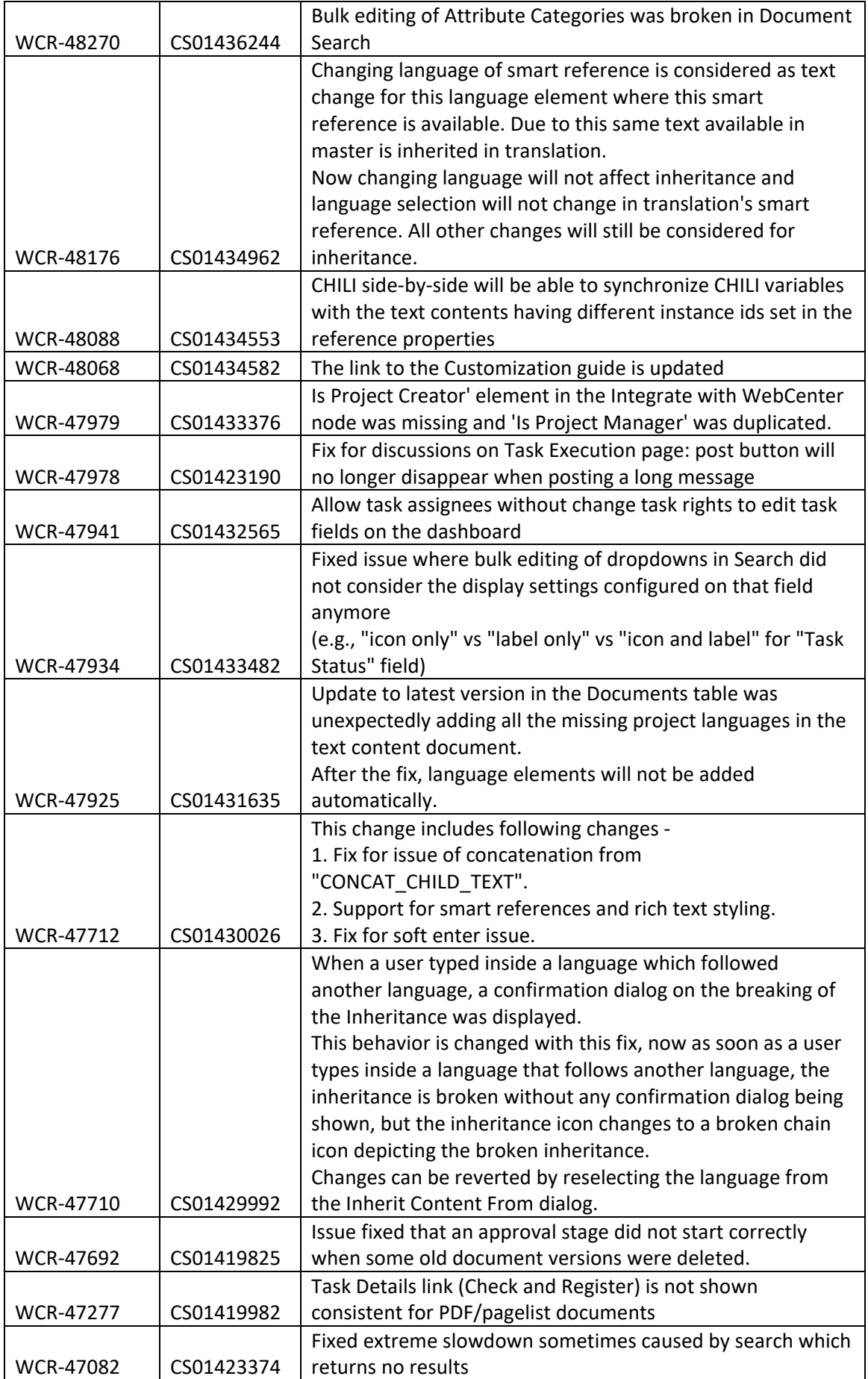

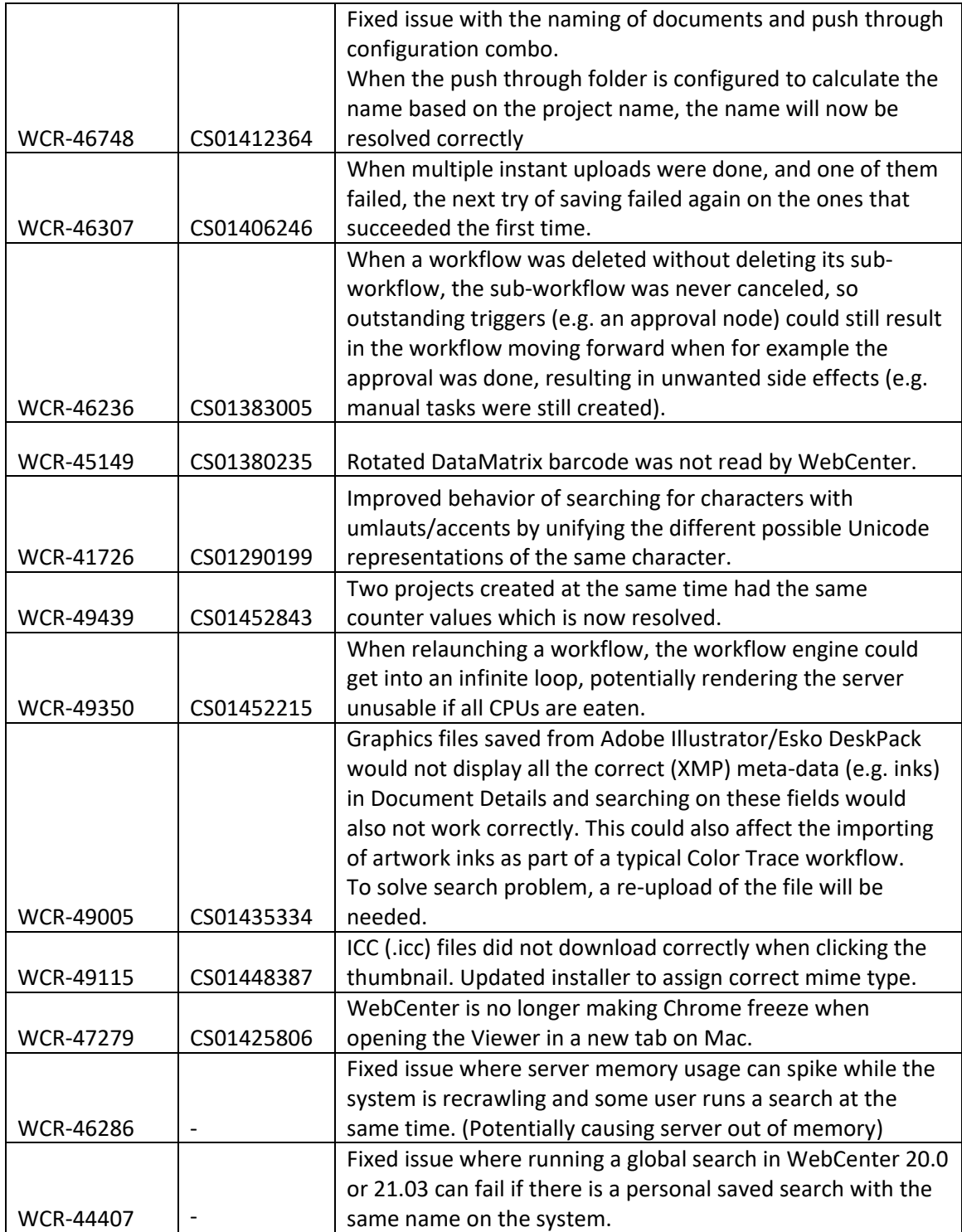